## **Install Cadence Download Manager for 1st Time**

While you may download the Cadence products and associated hotfixes directly from the Cadence Download page, the recommended path is to use the dedicated Cadence Download Manager. This helps you automate the management of hotfixes as well as ensure you have full access to all the Cadence products you have purchased.

The steps that follow assume you have already created your Cadence account, you have access to the Cadence download webpage. Installation also requires the installation of the Cadence License Manager which is automatically downloaded and installed during your base product installation.

1. Log into the Cadence Online Support (COS) website and open the URL: <http://support.cadence.com/>.

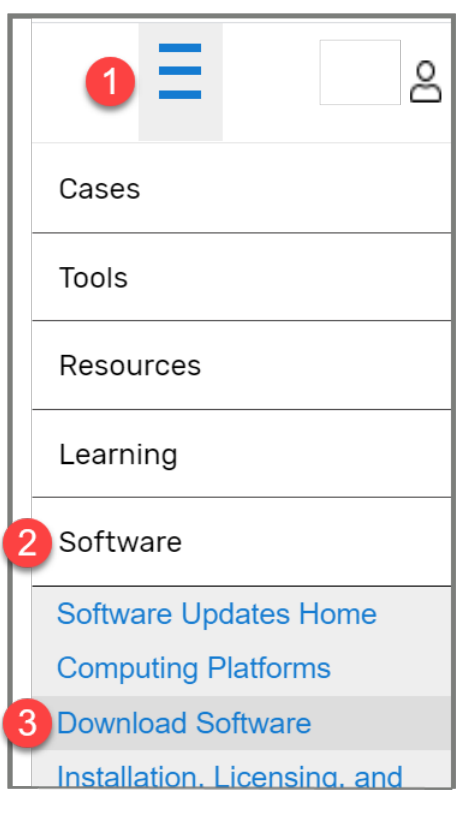

2. Select **Software > Download Software**.

Note: You may need to first click the three parallel line icon to display the drop-down list menu items. The links and menus available from the Cadence Support webpage may appear differently when you use a different browser or a different browser window width.

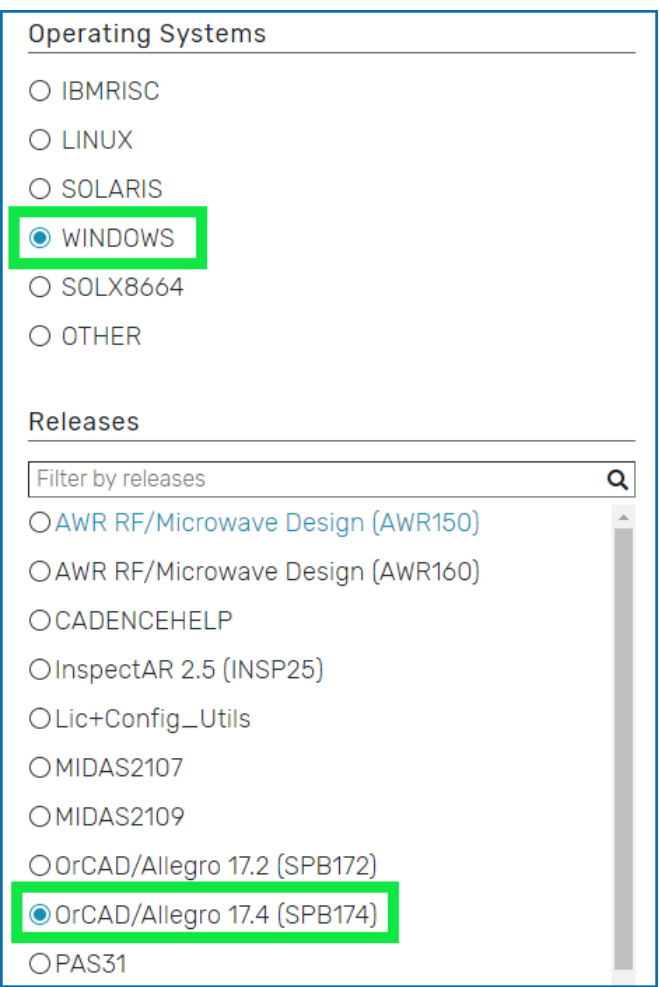

3. Select a radio option to indicate your system operating system. (This option is located in the left part of the window which is shown in the above image.) Then click the OrCAD product version, such as OrCAD Allegro 17.4 that matches the version of your product licensing. If necessary expand the list visibility.

The right part of the window updates to display options associated to the product version you selected.

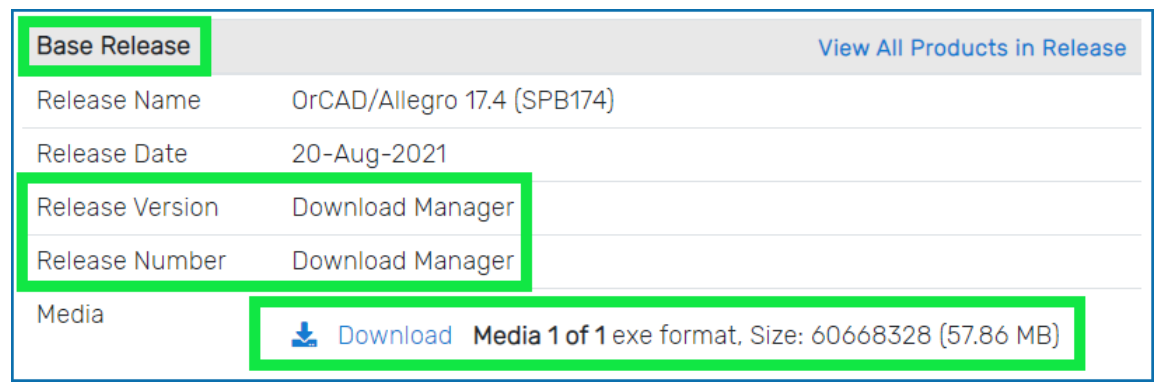

4. Scroll to the window area that is located within the **Base Release** section of the window where both the Release Version and Release Number is Download Manager, (see screen image above). Click the **Download Media 1 of 1** to initiate the download process.

Note: Be sure to click the **Download** link that is within the Base Release area of the window that identifies the Release Version and Release Number as Download Manager.

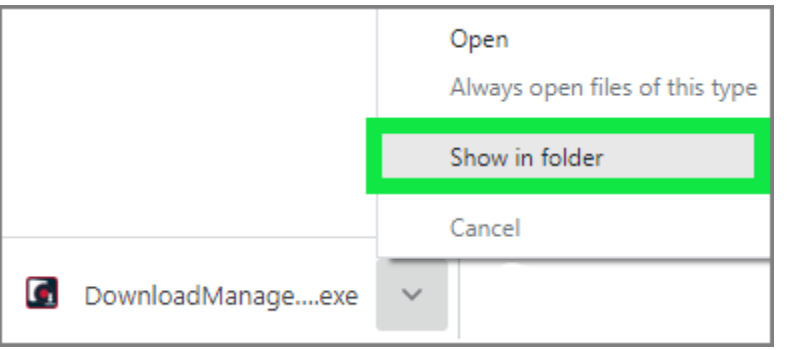

5. Click the downloaded file (DownloadManager\*.exe) and select **Show in folder** from the pop-up menu.

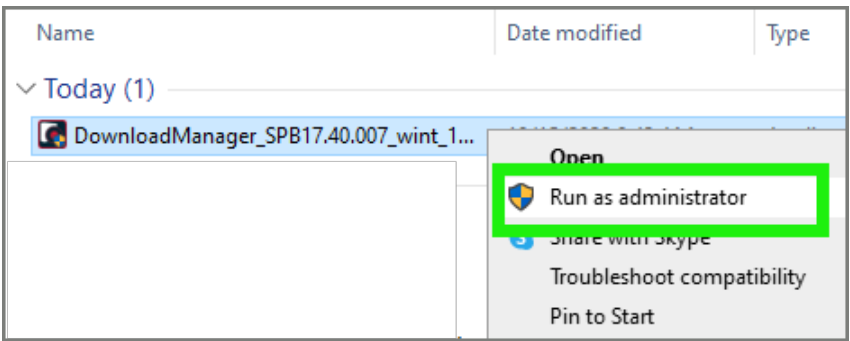

6. Then click the executable file using your right mouse and select **Run as administrator** from the pop-up menu.

The InstallShield wizard guides you through the installation process.

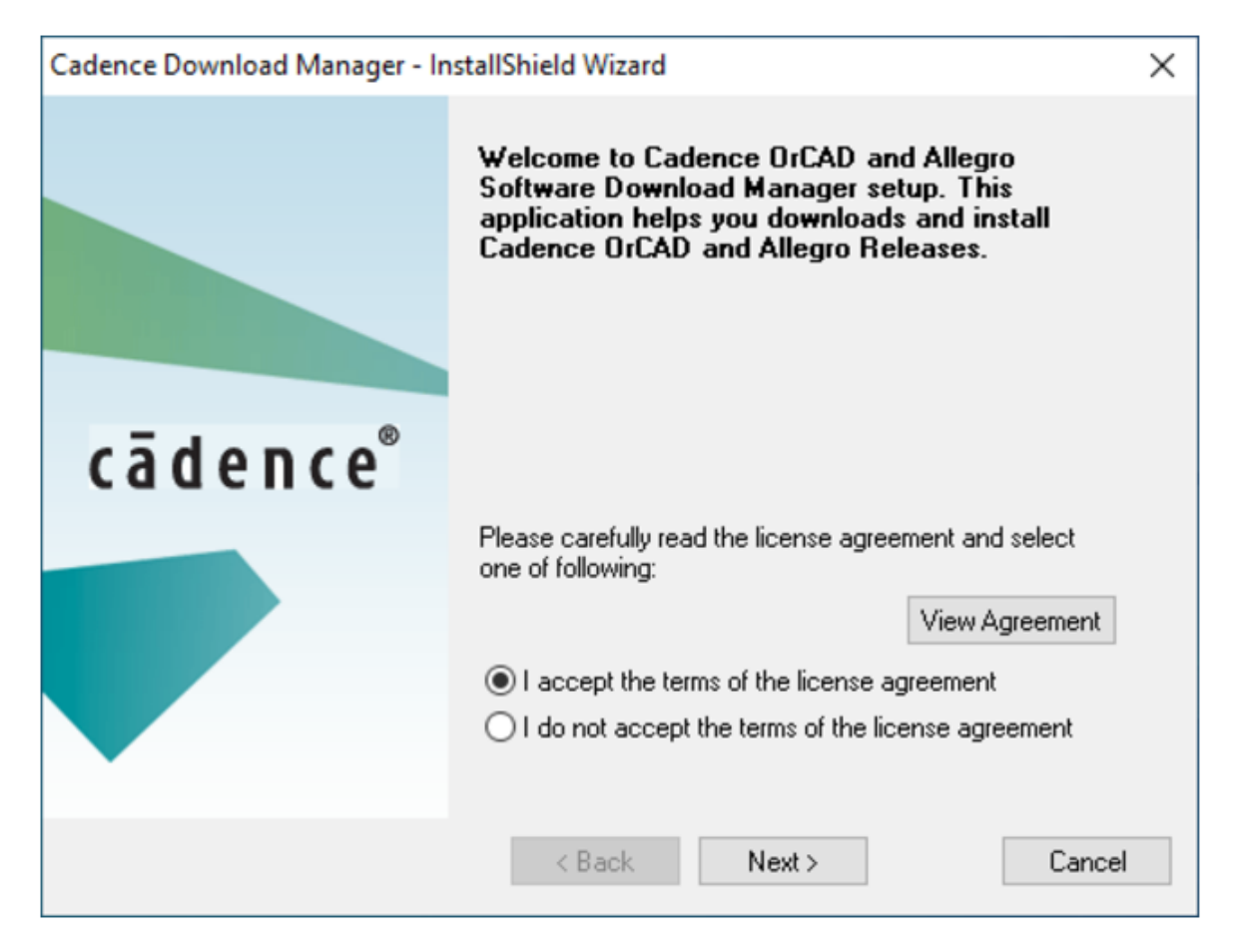

3. Select the radio option, **I accept the terms of the License agreement** and then click the **Next** button.

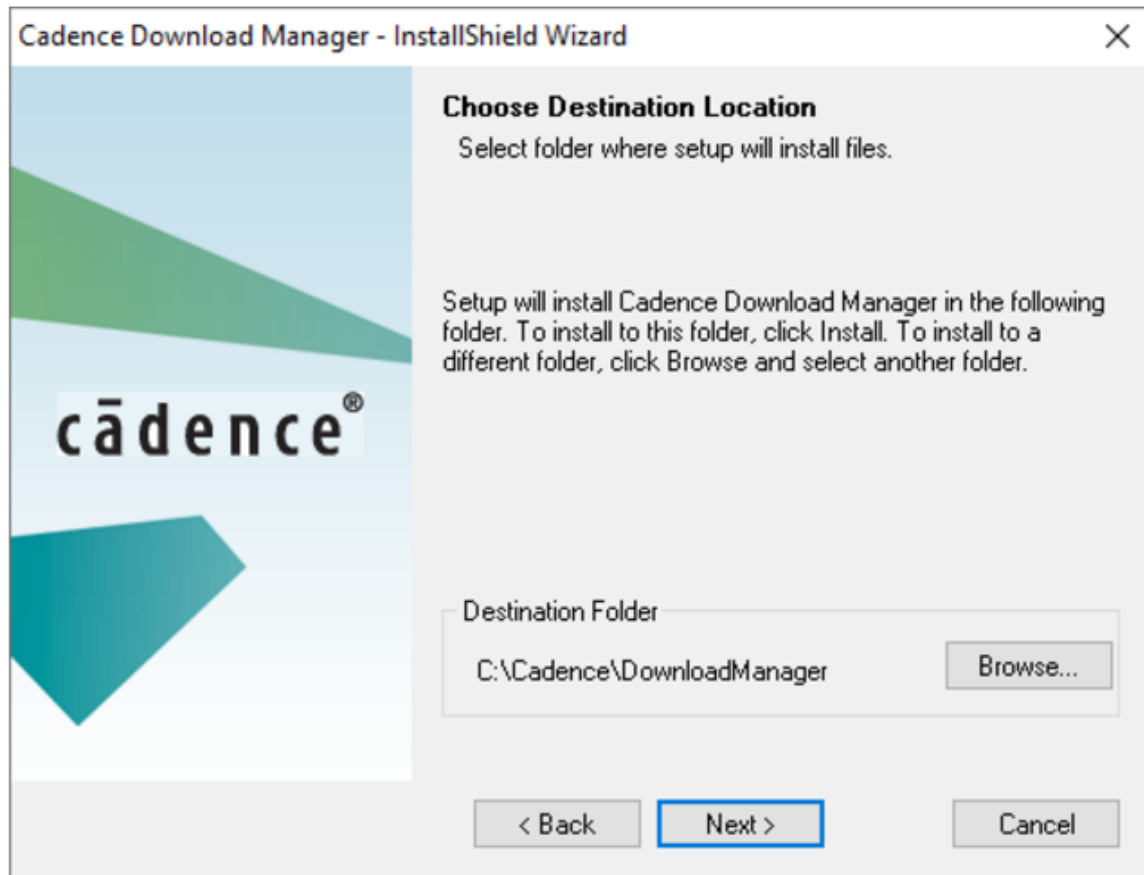

4. Choose the Installation directory. Selection of the default installation directory is recommended. Then click the **Next** button to continue.

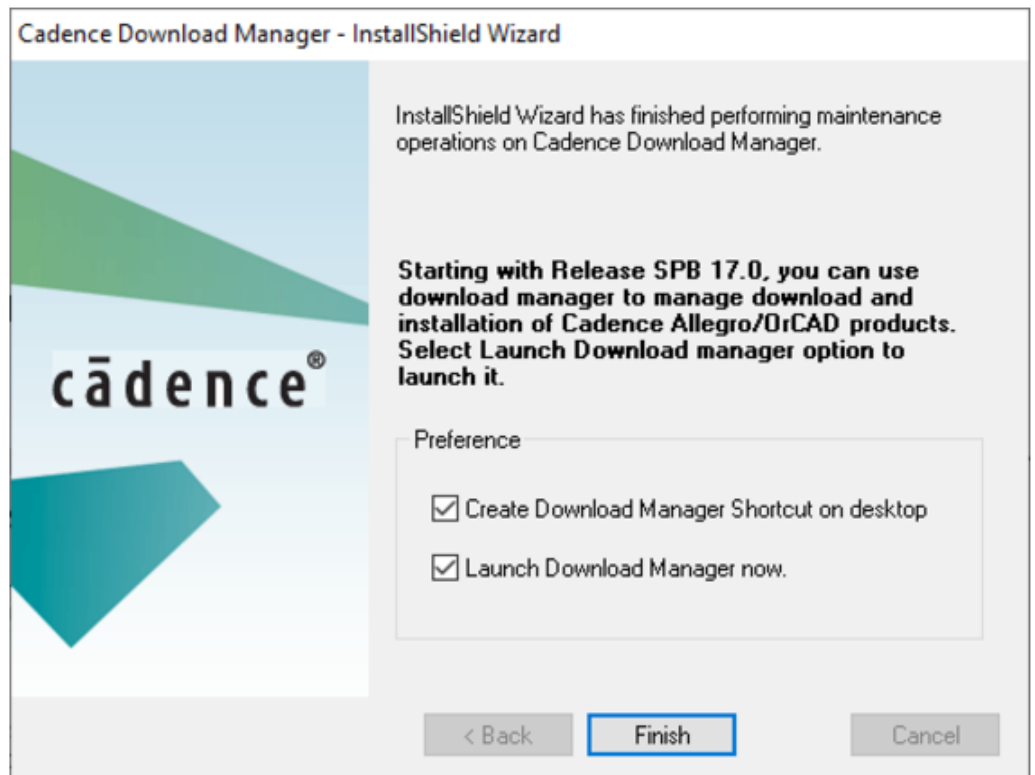

5. Select the check box to **Launch Download Manager** now if desired. Then click the **Finish** button to complete the installation.

Note: After you download a product, you may need to refresh or reload the Download Manager screen before the status of your software installation updates.